#### **C H A P T E R 7**

# Updating and Deleting Entries

In this chapter, you'll learn how to modify and delete an existing entry. To accomplish this, you need to do the following in your application:

- Create administrative links (edit and delete)
- Display the administrative links in index.php
- Populate the admin form with entry information if you're editing
- Modify .htaccess to pass a URL to admin.php
- Check whether submitted form values are edits or new entries
- Update entries in the entries table
- Check whether an entry is marked for deletion
- Remove deleted entries from the entries table

# Creating Administrative Links

Your first task is to create links that will allow you to edit and delete entries. You'll eventually want this to be available to administrators only (see Chapter 11 for more information on this topic), so you're going to build these links inside a function, rather than inline in index.php.

Name your function adminLinks() and have it accept two arguments: the current page (\$page) and the URL of the entry you're working with (\$url).

To start, open up functions.inc.php and declare your new function just below retrieveEntries():

```
function adminLinks($page, $url) 
{ 
     // Build admin links here 
}
```
The first step in your function is to build the addresses for your links. For your editing link, this address simply appends the entry's URL to the end, which you'll use later to identify the entry being edited. The path for the link follows this format:

```
/simple_blog/admin/page/url
```
The delete link works a little differently; rather than using the page, you use the word "delete" in the address, signifying that the entry is to be deleted. The delete link follows this format:

```
/simple_blog/admin/delete/url
```
Now it's time to add these paths to adminLinks() in functions.inc.php. Do so by inserting the lines in bold, as shown:

```
function adminLinks($page, $url) 
{ 
     // Format the link to be followed for each option 
     $editURL = "/simple_blog/admin/$page/$url"; 
     $deleteURL = "/simple_blog/admin/delete/$url"; 
     // Finish the admin links here 
}
```
Finally you need to create the hyperlinks from your URLs and return them so they can be used in index.php. You need to place your links in an array, so that both the edit and delete links can be returned by your function. Add the bold lines to functions.inc.php:

```
function adminLinks($page, $url) 
{ 
     // Format the link to be followed for each option 
     $editURL = "/simple_blog/admin/$page/$url"; 
     $deleteURL = "/simple_blog/admin/delete/$url"; 
     // Make a hyperlink and add it to an array 
     $admin['edit'] = "<a href=\"$editURL\">edit</a>"; 
     $admin['delete'] = "<a href=\"$deleteURL\">delete</a>"; 
     return $admin; 
}
```
Now you can generate custom edit and delete links quickly for any entry with a URL (which, in your application, is all of them). Next, you need to display those links, as well as their corresponding entries, in index.php.

#### Displaying Administrative Links

Your application can generate administrative links at this point; next you need to load those links into index.php. You place your administrative links only on the full display of an entry, so you must place the call to load information from adminLinks() within a conditional statement that fires only if  $\mathfrak{f}$ fulldisp == 1. In index.php, at line 69, insert the code shown in bold:

```
<?php 
// If the full display flag is set, show the entry 
if($fulldisp==1) 
{ 
     // Get the URL if one wasn't passed 
    $url = (isset($url)) ? $url : $e['url']; // Build the admin links
```
 **\$admin = adminLinks(\$page, \$url);** 

?>

Now you have an array with your edit and delete links as individual array elements. This means you can insert the links in your layout by adding the code shown in bold:

```
 // Build the admin links 
 $admin = adminLinks($page, $url);
```
?>

```
 <h2> <?php echo $e['title'] ?> </h2> 
 <p> <?php echo $e['entry'] ?> </p> 
 <p> 
     <?php echo $admin['edit'] ?> 
     <?php if($page=='blog') echo $admin['delete'] ?> 
 </p> 
 <?php if($page=='blog'): ?> 
 <p class="backlink"> 
     <a href="./">Back to Latest Entries</a> 
\langle/p\rangle <?php endif; ?>
```
■Note You're checking whether \$page=='blog' before you display the delete link. This is because you don't want to delete your "About the Author" entry; doing that would leave you without any entry for that page. Instead, you want your users to edit the existing entry.

Now loading index.php in a browser and selecting an entry displays your administrative links (see Figure 7-1).

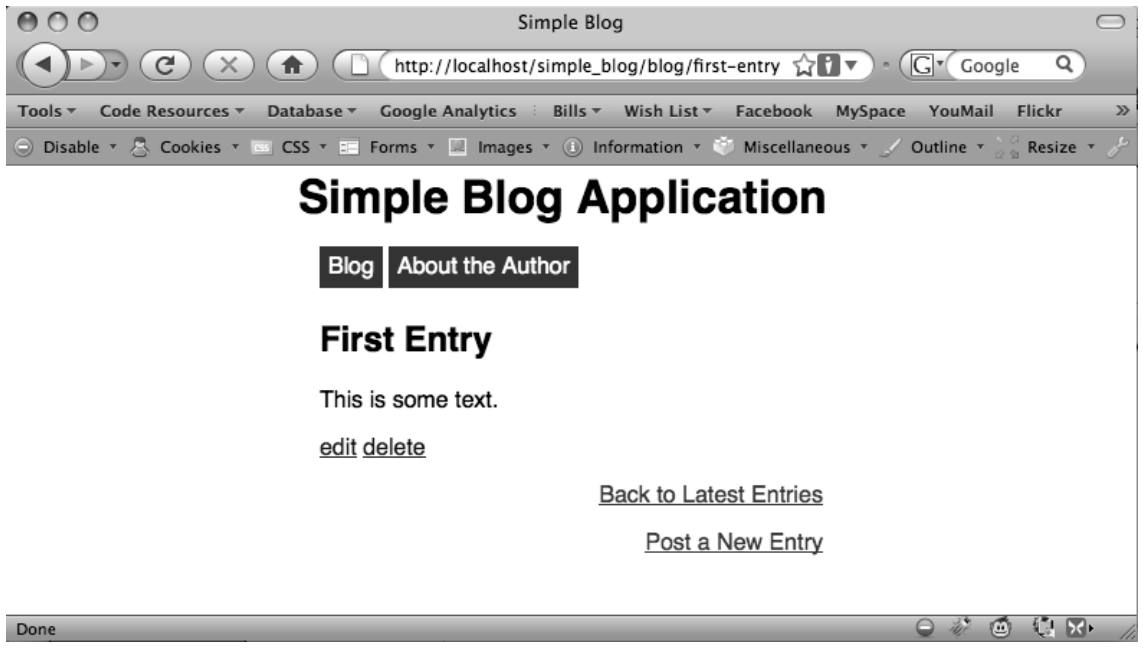

*Figure 7-1. Your administrative links for a blog entry*

# Passing URL Values to admin.php with .htaccess

As your application stands right now, the URLs in your administrative links won't mean anything to admin.php. To remedy this, you need to modify .htaccess with an additional rule that handles URLs passed in a link to admin.php.

#### Modifying the Original Admin Rule

When you write this rule, you need to keep in mind that new entries are passed to admin.php without a URL, so you need to allow for scenarios where a URL is passed to admin.php, as well as for scenarios where it isn't. To do this, you'll modify your original admin rule to ensure that the path ends with the page name, followed by either a forward slash or nothing at all. With these modifications, your rule in .htaccess should look like this:

```
RewriteRule ^admin/(\w+)(|/)$ admin.php?page=$1 [NC,L]
```
You modify this rule in your addition of  $(|/)\$ \$, which tells the server to ensure that the end of the path must be encountered after one or more word characters, whether that occurs at the end of the word characters or after one occurrence of a forward slash.

The  $(|/)$  tells the server to match *either* nothing *or* a forward slash. The vertical pipe character (|) is the regular expression equivalent of "or".

Adding a dollar sign (\$) to the end of the rule lets you signify the end of the string, so nothing can come after the pattern you define.

Thus, both of the following examples match your new rule:

http://localhost/simple\_blog/admin/blog http://localhost/simple\_blog/admin/blog/

However, this example does not match your rule:

http://localhost/simple\_blog/admin/blog/entry

#### The New Admin Rule

The next step is to set up a rule that catches information in the URL after the page and passes it to admin.php as a URL variable; this enables you to signify which entry is being edited. Accomplishing this requires that you add an additional backreference for the URL of the entry you want to edit. This backreference needs to catch the entire URL, so the word character shorthand (\w) won't be enough, since your URLs contain hyphens. To add hyphens as a matchable character, you'll have to create a character class using square brackets.

**Note** Backreferences are named matches that you can use in the replacement. For a refresher on backreferences, see the section on .htaccess in Chapter 6.

You pass the first backreference in the URL query string as a page, just like your original rule. You pass the second backreference as a URL, to let admin.php know which entry is being edited. To implement this rule in .htaccess, add the bold line to your .htaccess file:

```
RewriteEngine on 
RewriteBase /simple_blog/
```

```
RewriteRule \.(gif|jpg|png|css|ico|swf|js|inc\.php)$ - [L] 
RewriteRule ^admin/(\w+)(|/)$ admin.php?page=$1 [NC,L] 
RewriteRule ^admin/(\w+)/([\w-]+) admin.php?page=$1&url=$2 [NC,L] 
RewriteRule ^(\w+)(|/)$ index.php?page=$1 
RewriteRule ^(\w+)/([\w-]+) index.php?page=$1&url=$2
```
Your second backreference,  $(\wedge w-\)$ , will match one or more word characters and/or hyphens—which is what your custom entry URLs consist of—and pass their value to admin.php. Now you're ready to modify admin.php to load entries for editing.

# Populating Your Form with the Entry to Be Edited

admin.php is receiving entry URLs when a user clicks the edit link is clicked; next you need to write a script that identifies that URL and loads the appropriate entry. You also need to add the entry's values to the administrative form to enable editing.

Your first step is to check whether  $\frac{C_F}{U}$  ['url'] is set, which determines whether you're editing an entry or creating a new one. If an entry is being edited, you need to load the existing entry data and save each piece in a variable. Fortunately, you've already written the function to load an entry using the URL—retreiveEntries()—so you can use that to load the entry to be edited.

To use retrieveEntries() in your script, you must include the necessary files and open a database connection.

You want to avoid the possibility of having undefined variables, so you should also add an else to your conditional that will declare your entry data variables as NULL if no entry is passed.

Also, you can enhance your form's friendliness by changing the legend to indicate whether you're editing an existing entry or creating a new one. You can store this information in a variable (\$legend).

To do this, open admin.php and add the lines of code in bold:

```
<?php
```

```
 /* 
  * Include the necessary files 
 */ 
 include_once 'inc/functions.inc.php'; 
 include_once 'inc/db.inc.php'; 
 // Open a database connection 
 $db = new PDO(DB_INFO, DB_USER, DB_PASS); 
 $page = isset($_GET['page']) ? htmlentities(strip_tags($_GET['page'])) : 'blog'; 
 if(isset($_GET['url'])) 
 { 
     // Do basic sanitization of the url variable 
     $url = htmlentities(strip_tags($_GET['url'])); 
     // Set the legend of the form 
     $legend = "Edit This Entry"; 
     // Load the entry to be edited 
     $e = retrieveEntries($db, $page, $url); 
     // Save each entry field as individual variables 
     $id = $e['id']; 
     $title = $e['title']; 
     $entry = $e['entry']; 
 }
```

```
 else 
     { 
          // Set the legend 
          $legend = "New Entry Submission"; 
          // Set variables to NULL if not editing 
          $id = NULL; 
          $title = NULL; 
          $entry = NULL; 
     } 
?>
```
To add these values into your form, you need to set the value attribute in your inputs and place the \$entry variable between the opening and closing <textarea> tags. Also, you need to add a new hidden input named id to contain the entry ID, which will help you in your next step, when you save your changes.

You can add the values into your form by modifying admin.php with the lines of code in bold, as shown:

```
 <form method="post" action="/simple_blog/inc/update.inc.php"> 
     <fieldset> 
         <legend><?php echo $legend ?></legend> 
         <label>Title 
              <input type="text" name="title" maxlength="150" 
                  value="<?php echo htmlentities($title) ?>" /> 
         </label> 
         <label>Entry 
              <textarea name="entry" cols="45" 
                  rows="10"><?php echo sanitizeData($entry) ?></textarea> 
         </label> 
         <input type="hidden" name="id" 
              value="<?php echo $id ?>" /> 
         <input type="hidden" name="page" 
              value="<?php echo $page ?>" /> 
         <input type="submit" name="submit" value="Save Entry" /> 
         <input type="submit" name="submit" value="Cancel" /> 
     </fieldset> 
 </form>
```
Clicking the edit link on one of your entries now loads and displays the contents of that entry into the form (see Figure 7-2).

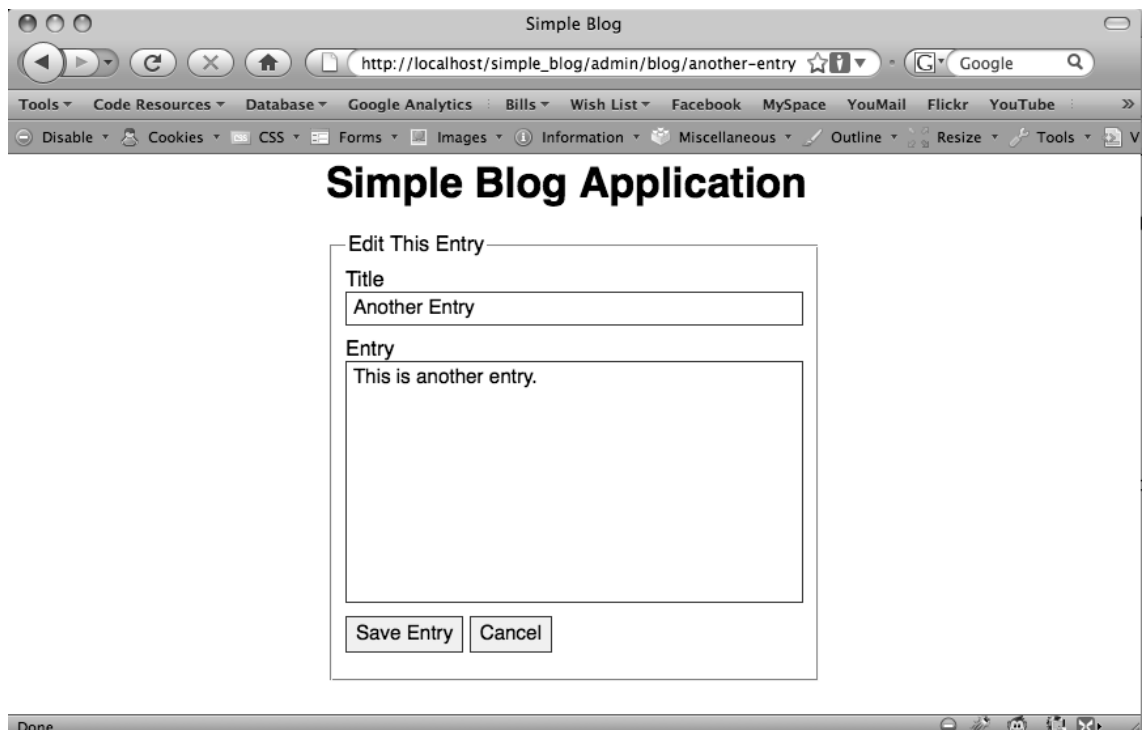

*Figure 7-2. Clicking a link loads that entry into the form for editing*

Next you need to modify update.inc.php so it recognizes that an entry is being edited and updates the proper entry, as opposed to creating a new entry in the database.

#### Updating Entries in the Database

In your form, you added a hidden input to store the entry's ID. This hidden input is what you use to determine whether a form submission is an edit or a new entry.

To make this distinction, you need to check whether  $\frac{1}{2}$  GET['id'] is empty. If so, the entry is new, and you can proceed as usual. If  $\frac{1}{2}$  GET['id'] has a value, however, you're editing an entry, and you must use a different query.

You update an entry in the entries table by specifying which fields are being set to which value. Your ID won't change, but the title, url, and entry fields all might, so your query needs to look like this:

```
UPDATE entries 
SET title=?, entry=?, url=? 
WHERE id=?
LIMIT 1
```
This query updates a maximum of one entry in the entries table by matching the supplied ID with the submitted title, entry, and url values.

You can check whether  $\oint$  GET['id'] contains a value and update an entry by inserting the code highlighted in bold in update.inc.php:

<?php

```
// Include the functions so you can create a URL 
include_once 'functions.inc.php'; 
if($_SERVER['REQUEST_METHOD']=='POST' 
     && $_POST['submit']=='Save Entry' 
     && !empty($_POST['page']) 
     && !empty($_POST['title']) 
     && !empty($_POST['entry'])) 
{ 
     // Create a URL to save in the database 
     $url = makeUrl($_POST['title']); 
     // Include database credentials and connect to the database 
     include_once 'db.inc.php'; 
     $db = new PDO(DB_INFO, DB_USER, DB_PASS); 
     // Edit an existing entry 
     if(!empty($_POST['id'])) 
     { 
         $sql = "UPDATE entries 
                  SET title=?, entry=?, url=? 
                  WHERE id=? 
                  LIMIT 1"; 
         $stmt = $db->prepare($sql); 
         $stmt->execute( 
              array( 
                  $_POST['title'], 
                  $_POST['entry'], 
                  $url, 
                  $_POST['id'] 
 ) 
         ); 
         $stmt->closeCursor(); 
     }
```
195

```
 // Create a new entry 
     else 
     { 
          // Save the entry into the database 
          $sql = "INSERT INTO entries (page, title, entry, url) 
                   VALUES (?, ?, ?, ?)"; 
          $stmt = $db->prepare($sql); 
          $stmt->execute( 
              array( 
                   $_POST['page'], 
                   $_POST['title'], 
                   $_POST['entry'], 
                   $url 
\overline{\phantom{a}} ); 
          $stmt->closeCursor(); 
     } 
     // Sanitize the page information for use in the success URL 
     $page = htmlentities(strip_tags($_POST['page'])); 
     // Send the user to the new entry 
    header('Location: /simple blog/'.$page.'/'.$url);
     exit; 
} 
else 
{ 
     header('Location: ../'); 
     exit; 
} 
?>
```
-Note Make sure you add the closing curly brace for the else statement (just after \$stmt->closeCursor();) to avoid a parsing error.

Now you can update entries in your database. To test this ability, open your application in a browser and click the edit link on one of your entries and add some new text. Click the Save Entry button to see the edited entry (see Figure 7-3).

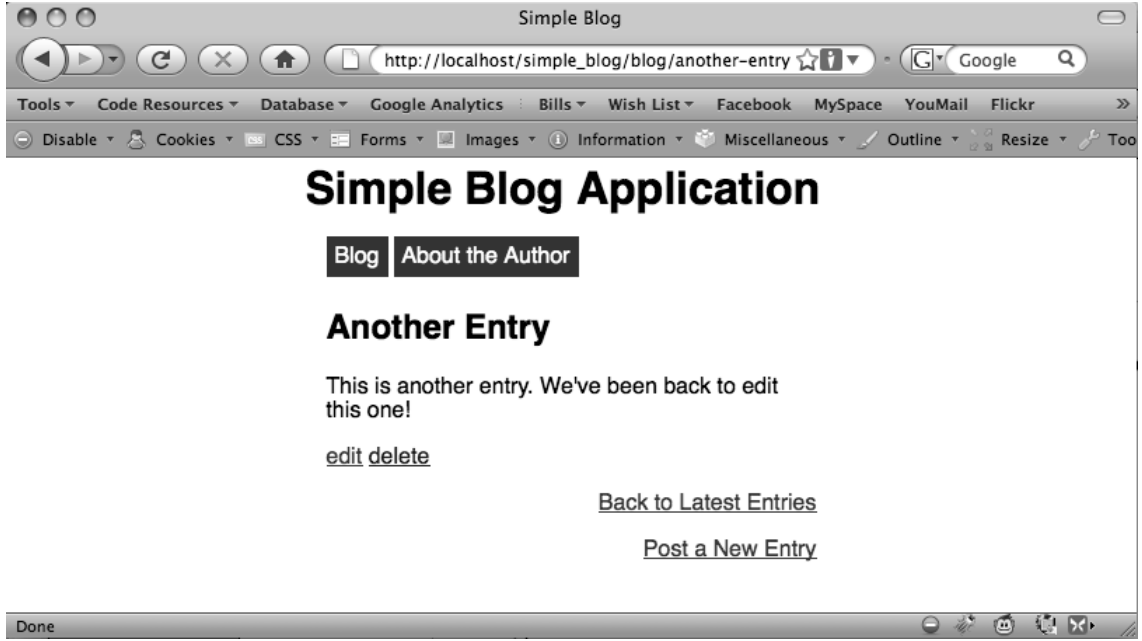

*Figure 7-3. An edited entry*

# Handling Entry Deletion

You've almost completed your administrative controls. All that's left is to add the ability to delete entries. This is fairly straightforward, due to the way that you've constructed the delete link.

The link passes delete as \$\_GET['page'], so it's easy to identify entries marked for deletion. In admin.php, you check whether  $\frac{CFT}{}$  page'] == 'delete', then pass the entry URL to be deleted to a function called confirmDelete()—you'll write this function in the next section. This function asks the user to confirm that she does in fact wish to delete the entry.

Do this by adding the following code in bold to admin.php:

```
<?php
```

```
 /* 
  * Include the necessary files 
 */ 
include once 'inc/functions.inc.php';
 include_once 'inc/db.inc.php'; 
 // Open a database connection 
 $db = new PDO(DB_INFO, DB_USER, DB_PASS);
```

```
 $page = htmlentities(strip_tags($_GET['page'])); 
 if(isset($_GET['url'])) 
 { 
     $url = htmlentities(strip_tags($_GET['url'])); 
     // Check if the entry should be deleted 
     if($page == 'delete') 
     { 
          $confirm = confirmDelete($db, $url); 
     } 
     // Set the legend of the form 
     $legend = "Edit This Entry"; 
     $e = retrieveEntries($db, $page, $url); 
    $id = $e['id'];$title = $e['title'];
    $entry = $e['entry'];
 } 
 else 
 { 
     // Set the legend 
     $legend = "New Entry Submission"; 
     // Set the variables to null if not editing 
    $id = NULL; $title = NULL; 
     $entry = NULL; 
 }
```

```
?>
```
confirmDelete() is called when the user clicks the delete link, and its return value is stored in the \$confirm variable. This function returns an HTML form asking the user to confirm that she wishes to delete the entry in question. To display this form, you need to add a conditional statement in the body of admin.php that displays the confirmation form if the value of \$page is delete.

Add the code in bold to admin.php to display your confirmation page:

```
<!DOCTYPE html 
     PUBLIC "-//W3C//DTD XHTML 1.0 Strict//EN" 
     "http://www.w3.org/TR/xhtml1/DTD/xhtml1-strict.dtd">
```
<html xmlns="http://www.w3.org/1999/xhtml" xml:lang="en" lang="en">

```
<head> 
     <meta http-equiv="Content-Type" content="text/html;charset=utf-8" /> 
     <link rel="stylesheet" href="/simple_blog/css/default.css" type="text/css" /> 
     <title> Simple Blog </title> 
</head>
```
#### <body>

```
 <h1> Simple Blog Application </h1>
```

```
<?php
```

```
 if($page == 'delete'): 
 { 
      echo $confirm; 
 } 
 else:
```

```
?>
```

```
 <form method="post" 
         action="/simple_blog/inc/update.inc.php" 
         enctype="multipart/form-data"> 
         <fieldset> 
              <legend><?php echo $legend ?></legend> 
              <label>Title 
                  <input type="text" name="title" maxlength="150" 
                      value="<?php echo $title ?>" /> 
              </label> 
              <label>Image 
                  <input type="file" name="image" /> 
              </label> 
              <label>Entry 
                  <textarea name="entry" cols="45" 
                      rows="10"><?php echo $entry ?></textarea> 
              </label> 
              <input type="hidden" name="id" 
                  value="<?php echo $id ?>" /> 
              <input type="hidden" name="page" 
                  value="<?php echo $page ?>" /> 
              <input type="submit" name="submit" value="Save Entry" /> 
              <input type="submit" name="submit" value="Cancel" /> 
         </fieldset> 
     </form> 
<?php endif; ?> 
</body> 
</html>
```
■Note Don't forget to close the else statement by inserting <?php endif; ?> just above the closing </body> tag.

#### Confirming Your Choice to Delete an Entry

Clicking the delete link now causes the return value of confirmDelete() to be displayed; your next step is to define confirmDelete(). This function accepts two arguments: a database object and the URL of the entry to be deleted.

The function uses the entry's URL to load the entry's information, which pops up and displays a form to the user that asks whether a given entry should be deleted. This form contains hidden inputs that store the action you want carried out by the form (delete), and the URL of the entry that will be deleted if the user confirms that he wants to delete the entry.

Add the following code to functions.inc.php to declare the function confirmDelete():

```
function confirmDelete($db, $url) 
{ 
     $e = retrieveEntries($db, '', $url); 
     return <<<FORM 
<form action="/simple_blog/admin.php" method="post"> 
     <fieldset> 
         <legend>Are You Sure?</legend> 
         <p>Are you sure you want to delete the entry "$e[title]"?</p> 
         <input type="submit" name="submit" value="Yes" /> 
         <input type="submit" name="submit" value="No" /> 
         <input type="hidden" name="action" value="delete" /> 
         <input type="hidden" name="url" value="$url" /> 
     </fieldset> 
</form> 
FORM; 
}
```
You're using the heredoc syntax to make passing formatted HTML containing PHP variables as easy as possible.

Now if you click the delete link next to an entry, you're taken to a confirmation screen to verify that you really wish to delete the entry (see Figure 7-4).

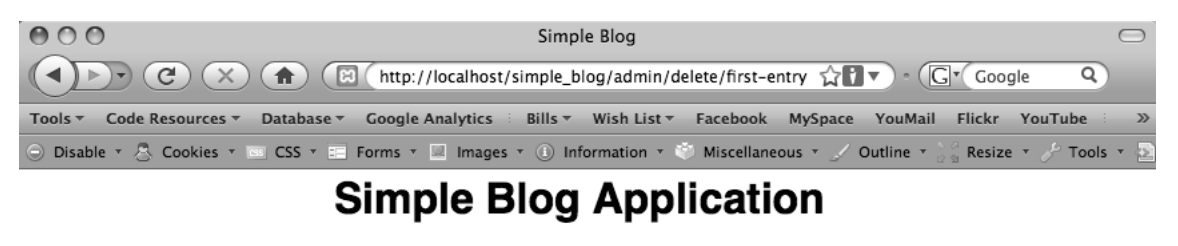

```
Are You Sure?
Are you sure you want to delete the entry "First
Entry"?
 Yes
       No
```
Done

⊕ 10 M

*Figure 7-4. The confirmation screen displays when the* delete *link is clicked*

Your confirmation form submits your choice, via the POST method, to admin.php. To process this, you need to add an additional block of code to the top of admin.php that determines what choices you've made and act accordingly.

#### Handling Your Submitted Confirmation Form

In admin.php, you need to identify whether the user reached the page from the confirmation form; you do this by checking whether the \$ POST superglobal contains an *action* variable. You also need to check whether the variable value is delete. If the Yes button was clicked, you submit the entry's URL to the deleteEntry()function (which you'll write in a moment) for deletion.

If the No button was clicked, you return the user to the entry she was viewing when the delete link was clicked originally.

You can accomplish this by adding the following code in bold to the top of admin.php:

<?php

```
 /* 
  * Include the necessary files 
  */ 
 include_once 'inc/functions.inc.php'; 
 include_once 'inc/db.inc.php'; 
 // Open a database connection 
 $db = new PDO(DB_INFO, DB_USER, DB_PASS);
```

```
 $page = isset($_GET['page']) ? htmlentities(strip_tags($_GET['page'])) : 'blog'; 
    if(isset($_POST['action']) && $_POST['action'] == 'delete') 
    { 
         if($_POST['submit'] == 'Yes') 
        { 
             $url = htmlentities(strip_tags($_POST['url'])); 
             if(deleteEntry($db, $url)) 
 { 
                 header("Location: /simple_blog/"); 
                 exit; 
             } 
             else 
 { 
                 exit("Error deleting the entry!"); 
 } 
        } 
        else 
         { 
             header("Location: /simple_blog/blog/$url"); 
             exit; } 
    } 
    if(isset($_GET['url'])) 
    { 
         $url = htmlentities(strip_tags($_GET['url'])); 
        // Check if the entry should be deleted 
        if($page == 'delete') 
         { 
             $confirm = confirmDelete($db, $url); 
         } 
         // Set the legend of the form 
        $legend = "Edit This Entry"; 
        $e = retrieveEntries($db, $page, $url); 
       $id = $e['id'];
       $title = $e['title'];
       $entry = $e['entry'];
    }
```

```
 else 
     { 
          // Set the legend 
          $legend = "New Entry Submission"; 
          // Set the variables to null if not editing 
         $id = NULL; $title = NULL; 
          $entry = NULL; 
     } 
?>
```
When a user confirms that he wishes to delete an entry, that entry's URL is passed to the yet-tobe-written deleteEntry() function, which removes the entry from the database. If the function is successful, you send the user to the main page. If it fails, you stop execution of the script and display an error, letting the user know that something went wrong.

You can complete this process by defining deleteEntry().

#### Removing Deleted Entries from the Database

You need to write your deleteEntry() function in functions.inc.php. This function needs to accept the entry URL as an argument, then place that URL into a DELETE query that removes a maximum of one entry from the entries table.

Your MySQL query should read like this:

```
DELETE FROM entries 
WHERE url=?
LIMIT 1
```
After you prepare the statement for execution, you use your supplied URL to execute the argument. You can make sure that the function executes successfully by returning the value of \$stmt->execute() as the return value of your function.

Add your deleteEntry() function below retrieveEntries() in functions.inc.php:

```
function deleteEntry($db, $url) 
{ 
     $sql = "DELETE FROM entries 
              WHERE url=? 
              LIMIT 1"; 
     $stmt = $db->prepare($sql); 
     return $stmt->execute(array($url)); 
}
```
You can now delete entries from the database. You can test this by creating a temporary entry (see Figure 7-5), then deleting it to see whether it is removed from the database and, therefore, from your entry list (see Figure 7-6).

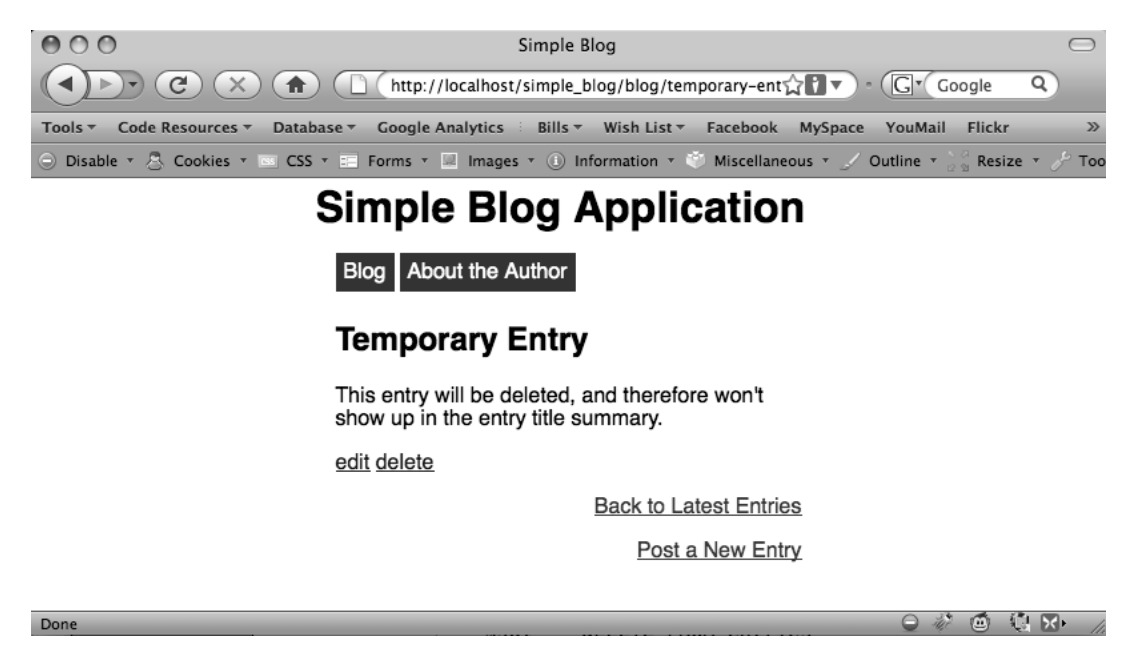

*Figure 7-5. A temporary entry created using the* Post a New Entry *link*

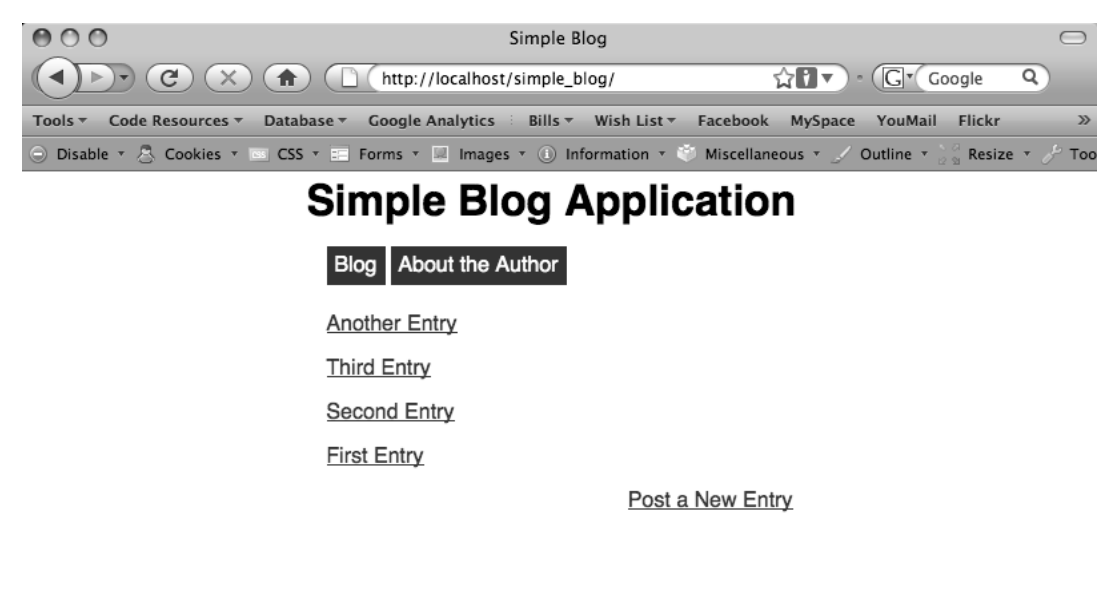

 $\circ$ 法回 镇 冈

*Figure 7-6. The temporary entry has been deleted, so it is no longer available in the title summary*

Done

# **Summary**

This chapter was short, but it covered a lot of ground. In it, you learned how to create administrative links, as well as how to use those links to edit and delete entries from the database.

In the next chapter, you'll dive into new territory and learn how to upload and manipulate images using PHP's *GD library*. This section will be much longer and will present you with a great deal of new material, so get ready!